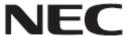

# Firmware Update Procedure by HTTP Server

**Rev.1.3** 

#### Please read before updating firmware

This document explains the procedure to update firmware of this device by using HTTP server function. For more details about the HTTP server, the name for the each part of this device, operations of OSD and more, please refer to the User's Manual.

#### Precautions

- Target Model: M / ME Series
- Do not turn off the main power of this device, or extract LAN cable during update.
- For the ways to connect PC and this device via network by using HTTP server function, please refer to the "Controlling the Monitor via LAN" in User's Manual.
- This device uses "JavaScript" and "Cookies" and the browser should be set to accept these functions.
   Please refer to the help files for the web browser to change the settings to use JavaScript and Cookies.
- The data set by OSD in this device will not be changed by updating firmware.
- When updating firmware revision via network, enable "DISPLAY" setting in NETWORK SECURITY.
- After updating the firmware, the display settings will be reset under certain circumstances.
   Please check the Update History on the FIRMWARE download page.

#### About the sign

This document uses the following signs.

#### Note

Mentions the information which should be noted.

#### Information

Mentions the additional information or a useful information.

# Preparation for Firmware Update

# 1. Connect LAN cable to the device

Connect LAN cable to the place indicated with red symbol bellow.

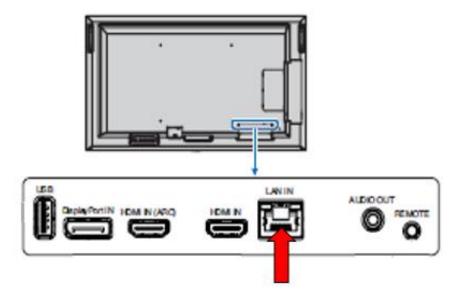

#### **Update Firmware**

#### 1. Start up the browser and access the home screen

NEC ME551 HDMI2

The URL for the home screen of this device is "http://<device's IP Address>/index.html".

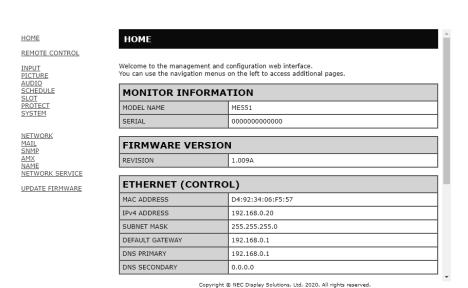

# 2. Press "UPDATE FIRMWARE" from the menu on the left hand side of the home screen

FIRMWARE VERSION

AMX
NAME
NETWORK SERVICE

UPDATE FIRMWARE

ETHERNET (CONTROL)

MAC ADDRESS

D4:92:34:06:F5:57

### 3. Press [Select File] button on "SELECT IMAGE"

Explorer will be launched and able to select a file by pressing [Select File] button.

#### NEC ME551 HDMI2

| HOME                                                                         | UPDATE FIRMWA                                  | RE                               |  |
|------------------------------------------------------------------------------|------------------------------------------------|----------------------------------|--|
| REMOTE CONTROL  INPUT PICTURE AUDIO SCHEDULE                                 | Upload a new firmware or ROM image into flash. |                                  |  |
| AUDIO                                                                        | SELECT IMAGE                                   | ファイルを選択<br>選択されていません<br>REVISION |  |
| NETWORK<br>MAIL<br>SNMP<br>AMX<br>NAME<br>NETWORK SERVICE<br>UPDATE FIRMWARE | UPDATE                                         |                                  |  |

Copyright © NEC Display Solutions, Ltd. 2020. All rights reserved.

#### 4. Select the firmware image file and press [Open] button

Select firmware image file for update from the Explorer launched in Step 3. After selected the file, upload will start.

#### NEC ME551 HDMI2

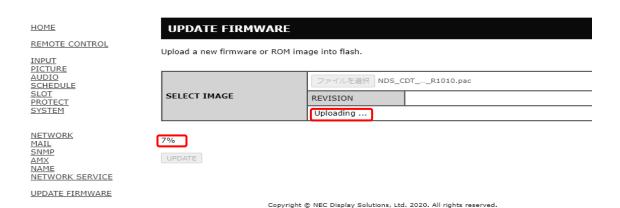

After uploading status became 100%, "Success" and "Firmware upgrade is ready. Press "UPDATE" message will be displayed. At this time, please check whether the REVISION is

If "Failure" is displayed, it has failed to upload the file. Please go back to Step 3 and try to upload the file again.

#### NEC ME551 HDMI2

correct.

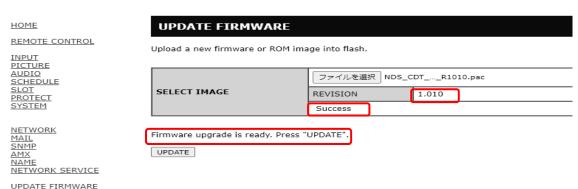

Copyright © NEC Display Solutions, Ltd. 2020. All rights reserved.

#### Information

• The file name for the firmware image file will be following:

| FIRMWARE | File Name (*1)       | Extension |
|----------|----------------------|-----------|
| FIRMWARE | NDS_CDT_A6_R****.pac | .pac      |

(\*1) R\*\*\*\* : Revision number

You can't change the file name of the firmware image.

#### 5. Press [UPDATE] button

Update will be started by pressing [UPDATE] button.

#### NEC ME551 HDMI2

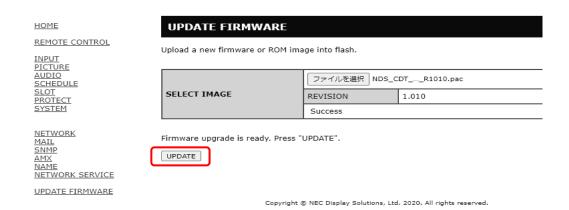

After update has started, "Processing..." message and the progress of the update will be displayed. Also, the LED of this device blinks green.

#### NEC ME551 HDMI2

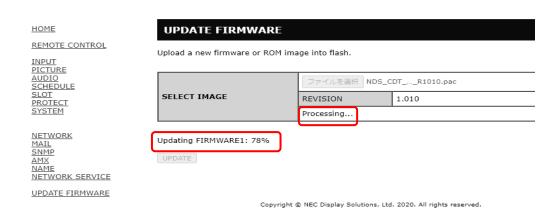

When update has finished, "Success" or "Failure" message will be displayed.

Also, LED green blink will finish, lights up with white and the device will reboot.

Please refer to "Check the Firmware Update result" (→P10).

#### Information

• The approximate time for firmware update is 20 minutes.

#### NOTE

Do not turn off the main power of this device, or extract LAN cable during update.

To finish updating firmware, please follow "Check the Firmware Update result" procedure(→P10).

If not, the device may not operate properly.

#### Check the Firmware Update result

When update has finished, it changes to either of the following status.

#### When update succeeded

LED green blink will finish, lights up with white and the device will reboot.

"Success(\*\*\*\*)(\*2)" and "Firmware upgrade has been completed!" message will be displayed.

(\*2) \*\*\*\* : Revision number

#### NEC ME551 HDMI2

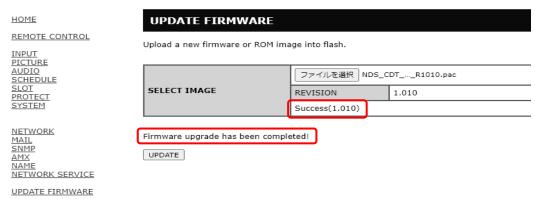

Copyright © NEC Display Solutions, Ltd. 2020. All rights reserved.

#### ■ When update failed

LED blinks with red.

"Failure" message will be displayed.

#### NEC ME551 HDMI2

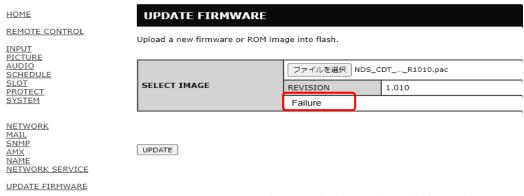

Copyright  $\otimes$  NEC Display Solutions, Ltd. 2020. All rights reserved.

Please try again from "Update Firmware" procedure(→P4).

Please also check "When failed to update firmware" (→P12).

# When failed to update firmware

When you have failed to update firmware, please check the following point.

#### ■ Device does not operates with power on

If you turn off the main power under update failed condition, this device may not operate.

Please try to update with USB when the device does not operate.